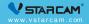

# USER MANUAL

My safety, My rule!

# **Video Tutorial**

If it is your first time to use our products, it is recommended to scan the following QR code to watch the video tutorial.

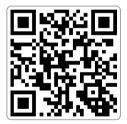

## Step 1 : Pre-Setup

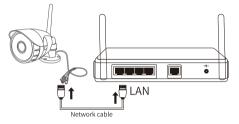

- $\bigvee$  Connect your phone to the WiFi network (2.4GHz only).
- $\bigvee$  Make sure the phone and camera are connected to the same router.
- Powering on the camera and wait for about 30 seconds for the camera to finish booting.
- $\bigtriangledown$  Please connect the camera to the LAN port of the router with a network cable.
- Please install the antenna of the camera.

# Step 2 : APP Download and Registration

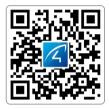

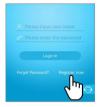

- Search for "Eye4" in App Store or Google Play, or scan the QR code to download the app.
- 2 Click "Register", enter the user name and password to complete the registration, and also supports the third party such as Facebook to login directly.

#### Step 3: Add Devices to the APP

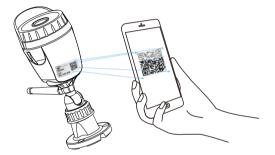

Open the app, click the "+" in the upper right corner , and scan the QR code on the body of the camera, then follow the prompts on the app to complete the adding. (Note: For Android phone, it will pop up some system permission window, please select "Allow")

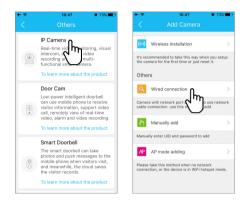

If you can't find the QR code, click the "+" in the upper right corner, select "Others"on the bottom right corner --- "IP Camera"--- "Wired connection", then follow the prompts on the app to complete the adding.

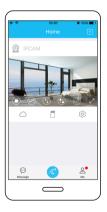

# You're Done!

Wait about 30 seconds, APP will search for the device, click "Bind" to complete the configuration.

Or select "Configure WiFi" and enter the WiFi password to complete the configuration.

Please write down your device information: Eye4 account name:

Eye4 account password:

# **Configuring WiFi**

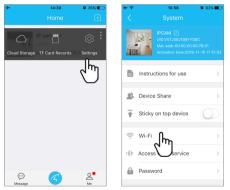

Please click "Settings", select "WiFi ", select the WiFi you want to connect, enter the WiFi password. Wait about 60S until the restart of the camera finished, you can unplug the network cable to complete the configuration.

# **Device Share**

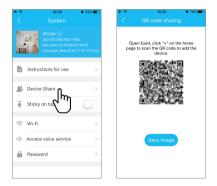

Click "Settings", then select "Device Share"--- "QR Code Sharing". Other users can open the app and click the "+" in the upper right corner of the homepage to scan the QR code to add the device.

# **Cloud Storage**

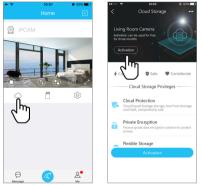

The camera supports cloud storage service. After activated the cloud storage service, when the motion detection is triggered, the video will be uploaded to the cloud storage server immediately, and the video can be viewed even if the camera is stolen.

### **After-Sales Service**

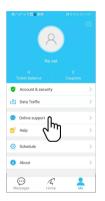

If you have any questions, please contact our customer service: Click on "Me" in the lower right corner of the APP. Select "Online Customer Service".

#### Online customer service:

AM 8:30-12:00 PM 13:20-17:50 Night 19:00-23:00 on weekdays (UTC+8) Official Mall: https://shop.vstarcam.com/ F A Q : www.vstarcam.com/support Email : support@vstarcam.com

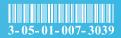

物料编号: 3-05-01-007-3039

封面材质:128g铜版纸(封面/封底过光膜)

- 内页材质:128g铜版纸
- 尺寸:120x80mm
- 颜色:四色印刷
- 装订方式:骑马钉(一个钉)